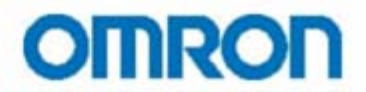

**Июнь 2009**

**"Удаленный доступ к контроллеру по сетям GSM"**

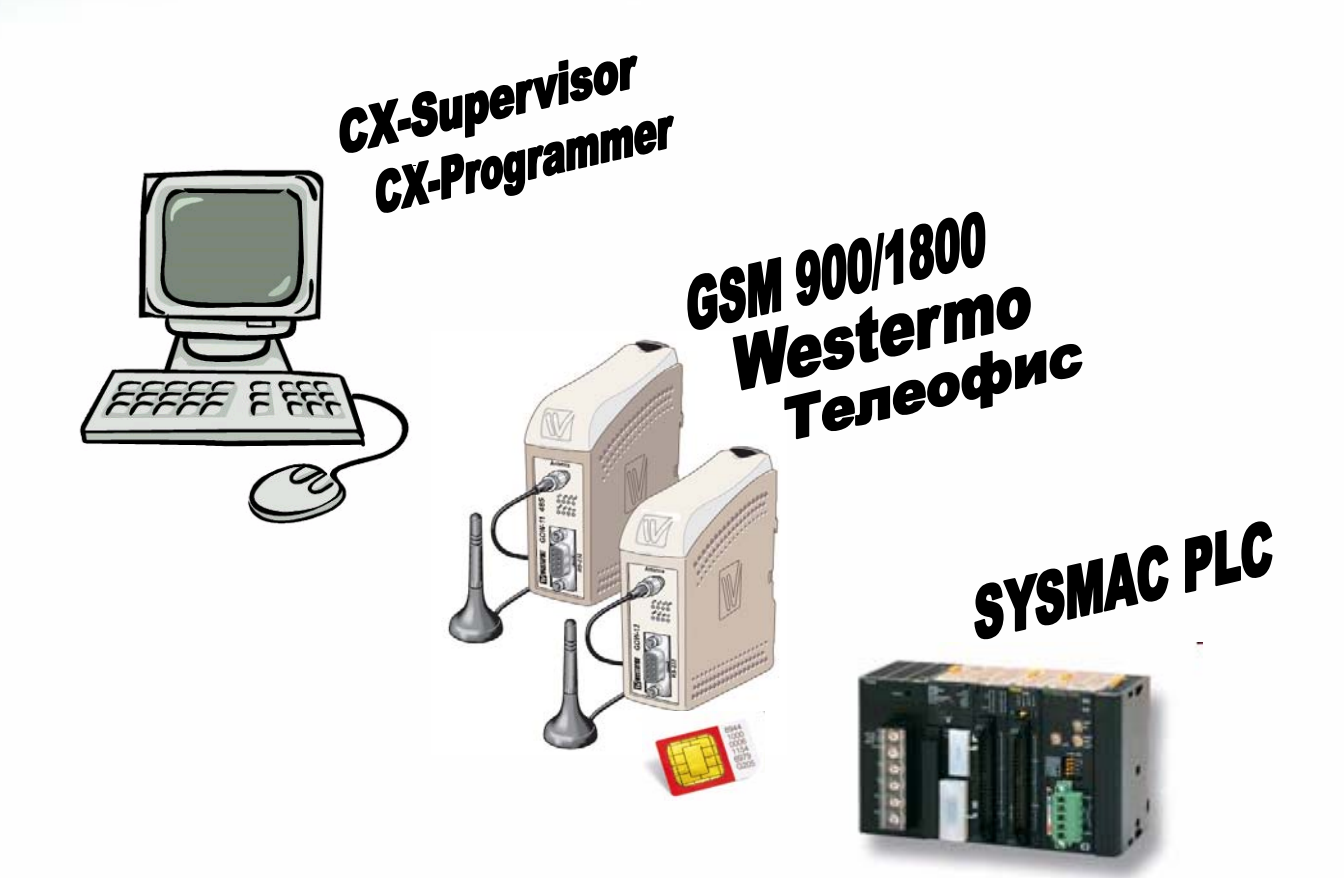

#### **Используемое ПО:**

- CX-Supervisor
- CX-Programmer
- GD-Tool
- Windows Terminal

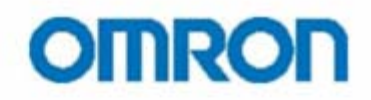

#### Раздел 1. Введение

С развитием информационных технологий и в условиях постоянно возрастающего товарооборота все чаще становится актуальной задача Удаленного доступа к АСУ ТП, а точнее к его сердцу -Программируемому Логическому Контроллеру (ПЛК). Такой доступ позволяет осуществлять удаленный мониторинг данных, корректировку рабочей программы ПЛК, изменение настроек СУ и адаптацию существующей SCADA системы, экономя на выезде специалиста на объект внедрения ACY TH.

Данное руководство содержит описание методов и приемов организации удаленного доступа к ПЛК посредством широко распространенных сетей мобильной связи стандарта GSM.

#### Состав оборудования:

1 х Персональный компьютер или ноутбук с предустановленным программным обеспечением:

- Omron CX-Server v2.2 или старше
- СХ-Programmer v5.0 и старше/другое ПО Omron, работающее на базе СХ-Server
- GD-Tool (Конфигуратор модема от Westermo) или Windows Hyperterminal

2 х Westermo GSM-модема - GDW-11 - с набором антенн и источником питания 24B или 2 х Телеофис GSM-модема – RX100-R COM GPRS - с набором антенн и источников питания

2 SIM-карты любого телефонного оператора \*

1 х ПЛК Omron серии SYSMAC (CP\*, CQM1\*, CJ\*, CS1\*...)

1 х Кабель CS1W-CN226 для подключения ПЛК к компьютеру

1 х Нуль-модем кабель

1 х Специальный кабель, смотри распайку ниже \*\*

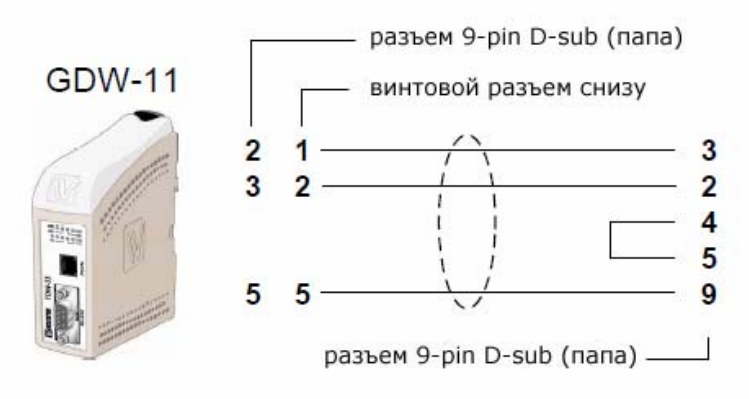

Любой ПЛК Omron

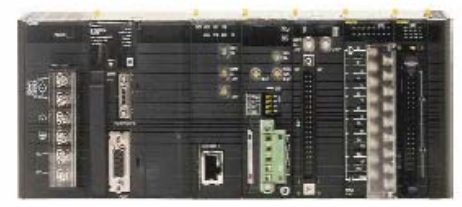

\* - необходимо подключить у оператора услугу «Передача данных», которая базово, как правило, не подключена. Скорость передачи данных не высока, к примеру, у оператора МТС равняется 9600 бит/сек. В рассматриваемом примере проверка PIN кода SIM карты при подаче питания на модемы отключена. \*\* - при использовании модема Телеофис дополните кабель перемычкой между 7 и 8 ножкой на стороне модема.

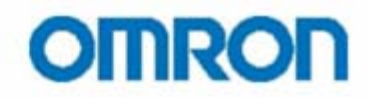

### **Раздел 1. Настройка RS232 порта контроллера**

Для устойчивой связи между GSM-модемом (прочими модемами) и контроллером Omron требуется RS232 порт ПЛК настроить следующим образом:

# **Скорость 9600, 8 бит данных, 1 стоповый бит, Четность не проверять Протокол: SYSMAC WAY (Host Link)**

Для этого необходимо создать проект под имеющийся контроллер в ПО CX-Programmer, в окне проекта (слева) вызвать окно Настроек (Settings) и на вкладке Host Link Port выставить указанные выше настройки. Затем следует загрузить эти настройки в ПЛК.

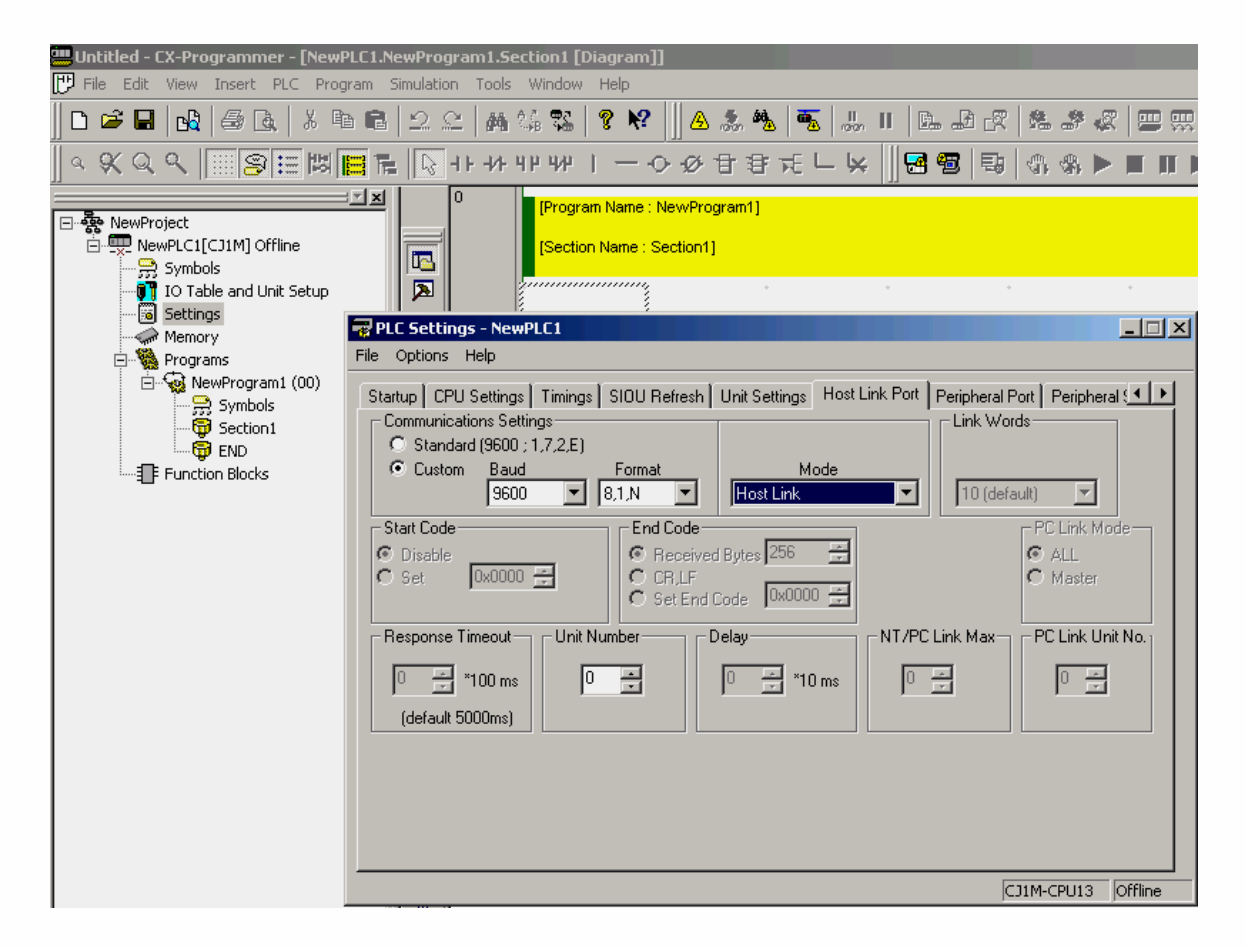

Обратите внимание на DIP-переключатель на модуле ЦПУ, соответствующий используемому порту, он должен находиться в положении, соответствующем работе порта по настройкам пользователя.

# **OMRON**

#### **Раздел 2. Настройка GSM модемов**

Настройка GSM модемов начинается с установки драйверов и ПО GD-Tool, поставляемых на компакт-диске вместе с модемами. При этом модему назначается номер COM-порта, далее следует выставить скорость обмена равную 9600 бит/сек. ПО GD-Tool является более наглядным и простым в использовании, нежели встроенная в ОС Microsoft Windows утилита Windows Hyperterminal, хотя возможностей последней для решения задачи вполне достаточно.

Для конфигурации модема необходимо вставить в него SIM-карту и подключить нуль-модем кабелем к порту компьютера, запустив GD-Tool, установить связь кнопкой CONNECT. \*

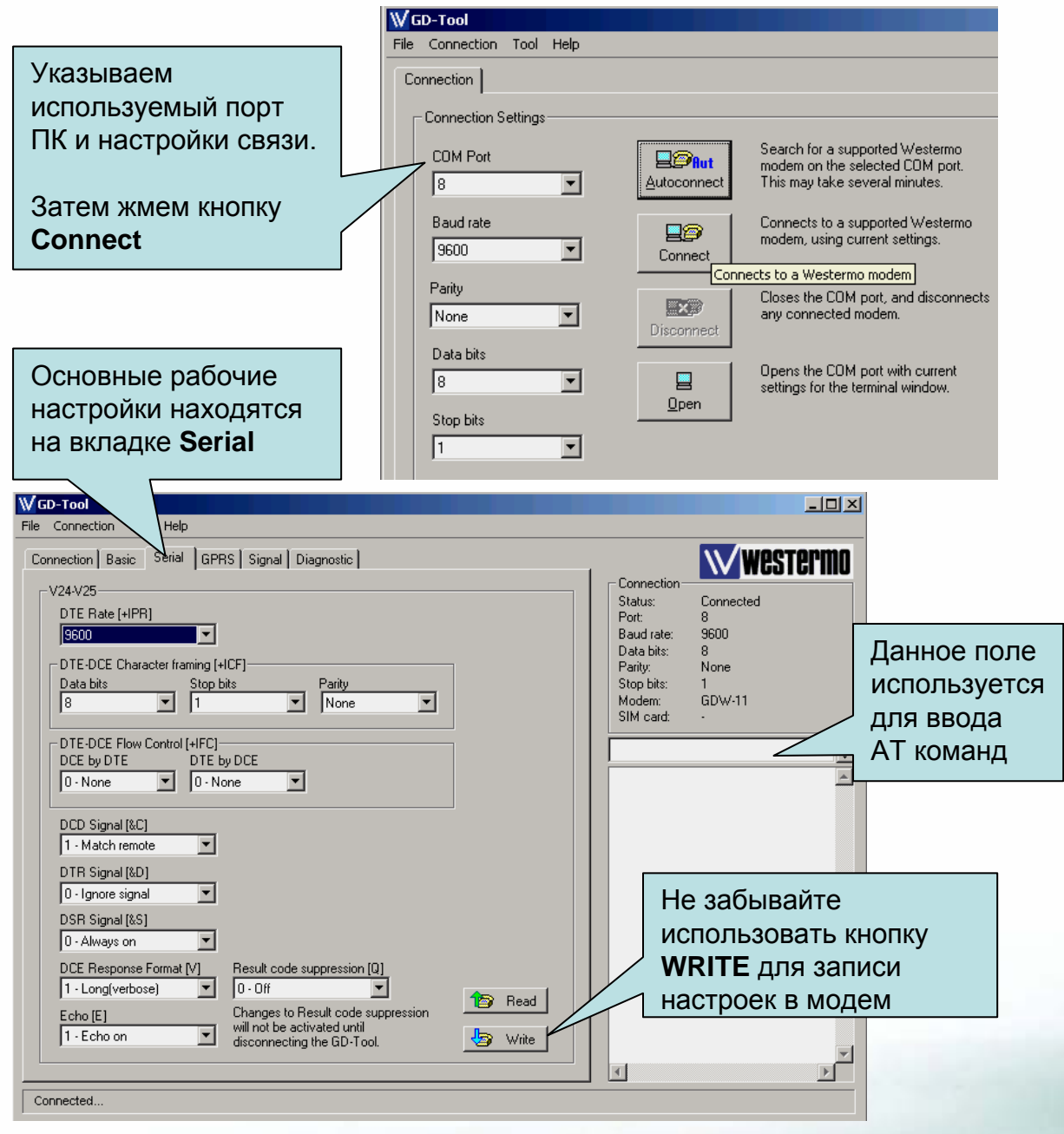

\* - по умолчанию для модема Телеофис скорость обмена по порту равна 115200 бит/сек.

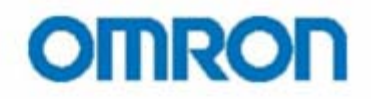

### Раздел 2. Настройка GSM модемов

Общие настройки для обоих модемов (смотрите изображение внизу предыдущей страницы), могут быть введены используя АТ команды (формат ввода «АТ....», где вместо многоточия подставляются описанные ниже данные до точки с запятой). Выполняется команда нажатием кпавиши Enter

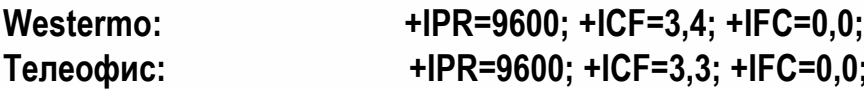

Для модема со стороны ПК:

E1:V1:Q0:&D2

Для модема со стороны ПЛК:

# E0:V0:Q1:&D0

S0=1; +WRST="35:35" (автоответ после 1 гудка и Таймер на разрыв связи)

Не забывайте использовать кнопку **WRITE или команду AT&W** 

Остальные настройки остаются по умолчанию

Устанавливаем тестовое соединение между модемами вводом команды

# ATD<tel number>

и нажатием клавиши Enter, где <tel\_number> следует заменить на телефонный номер SIM-карты, вставленной в модем со стороны ПЛК, в международном формате.

В случае удачной настройки обоих модемов через некоторое время должно появиться сообщение

#### **CONNECT 9600**

сигнализирующее о том, что связь между модемами установлена. Эту процедуру можно проделать как из ПО GD-Tool, так и Windows Hyperterminal.

Разрыв соединения осуществляется кнопкой Disconnect, закрытием ПО или АТ-командой:

# ATH<sub>0</sub>

Если соединение не устанавливается, то следует обратиться к справочнику АТ команд, чтобы идентифицировать причину происходящего.

# **OMRON**

# **Раздел 3. Доступ к программе ПЛК**

Итак, мы имеем 2 настроенных модема, один из них подключен кабелем нуль-модем к ПК, второй – специальным кабелем к ПЛК. Переходим к финальной стадии – удаленный доступ к программе.

**Вариант 1.** Создаем проект CX-Programmer для имеющегося ПЛК.

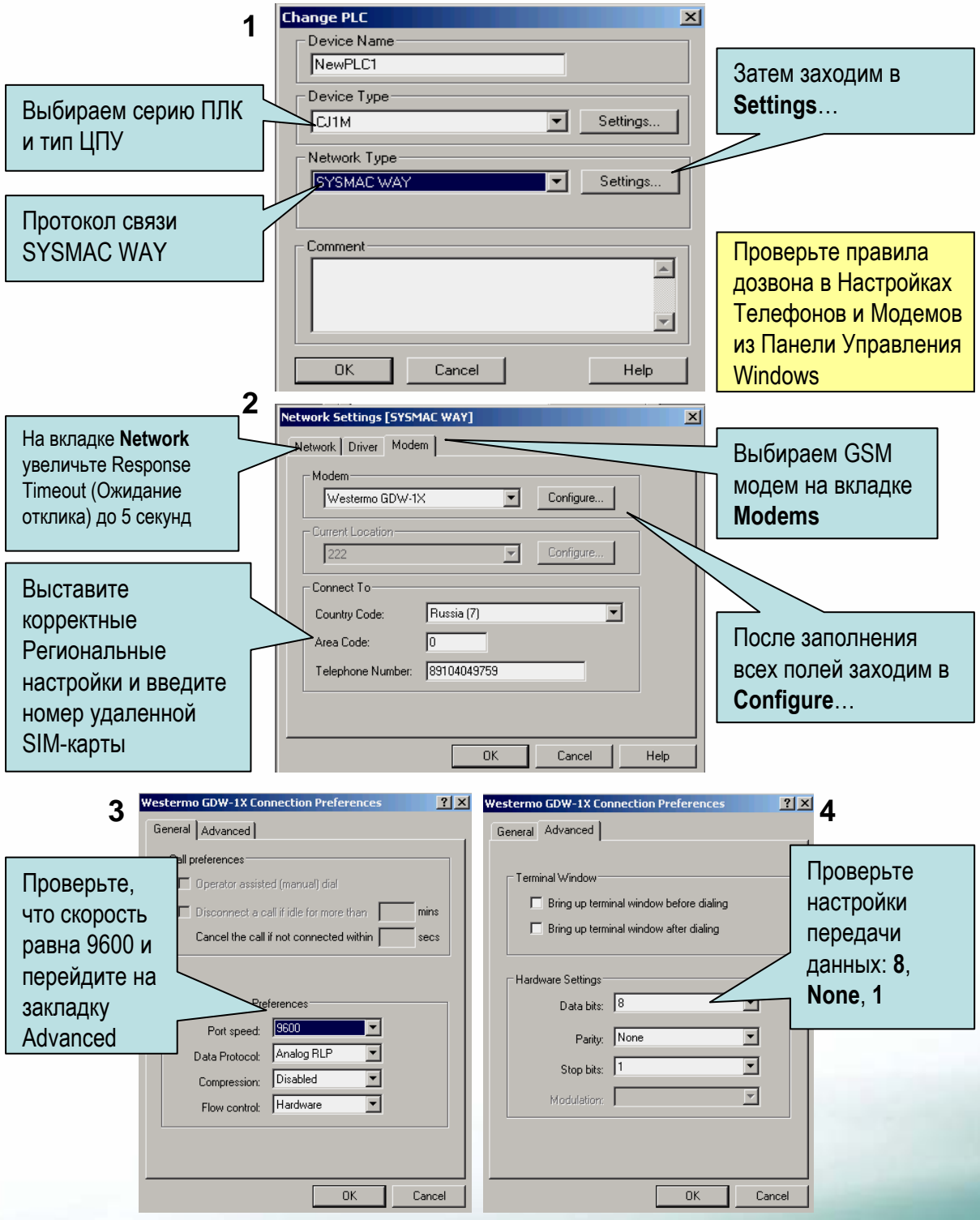

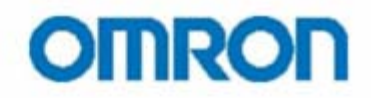

### Раздел 3. Доступ к программе ПЛК

Если все настройки были выставлены корректно, то вы сможете выйти на связь с ПЛК и получить полный доступ к данным контроллера, включая программу, командой "Work Online" из меню "PLC". Аналогично можно настроить доступ к ПЛК через CX-Supervisor. Важно помнить, что оплата за услуги мобильной связи будет вестись поминутно в соответствии с тарифами на услугу «Передача данных».

Но, как показывает практика, иногда возникают проблемы в работе ПО, и дозвониться до удаленного модема не удается. Тогда рекомендуем обратиться ко второму варианту, описанному далее.

Вариант 2. Используя GD-Tool или Windows Hyperterminal следует сделать одно изменение в настройках модема на стороне ПК. А именно выполнить 2 команды:

# AT&D0: AT&W

т.е. разрыв телефонного соединения будет осуществляться только командой Hang-up (ATH0)

Итак, командой

# ATD<tel number>

аналогично тестовому примеру, устанавливаем телефонное соединение между модемами и разрываем связь между ПК и модемом – освобождаем используемый порт ПК (этого можно добиться закрытием ПО). Затем создаем проект в СХ-Programmer, шаг 1 аналогичен предыдущему Варианту, но уже на втором шаге вместо модема выбираем None, а на вкладке Driver выбираем COM-порт, закрепленный за GSM-модемом.

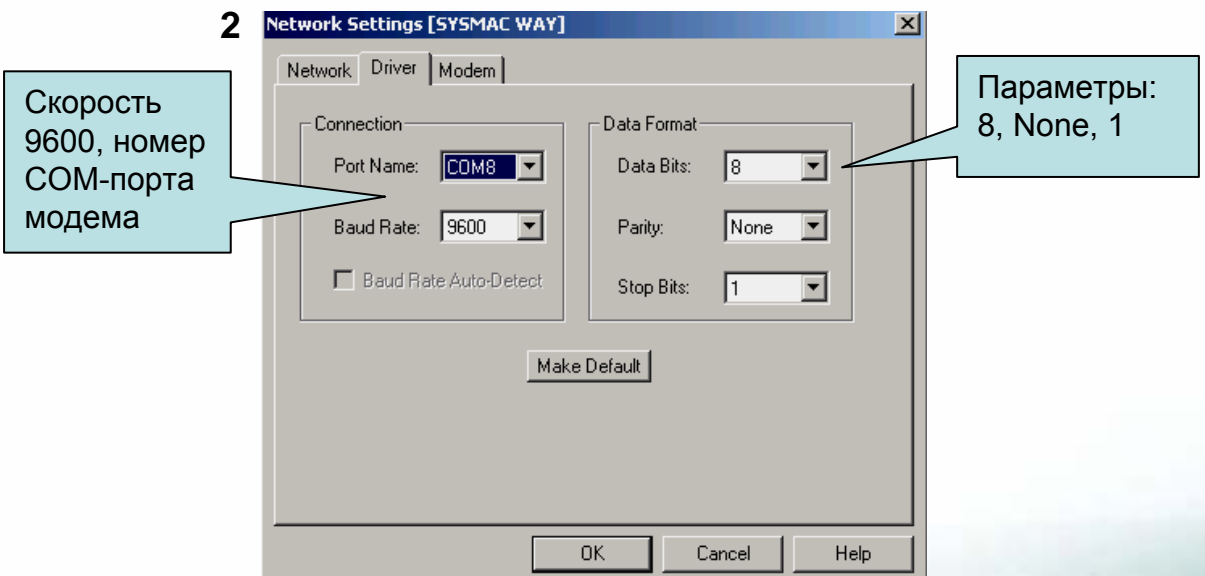

Выходим на связь с удаленным ПЛК командой "Work Online" из меню "PLC" в созданном проекте.

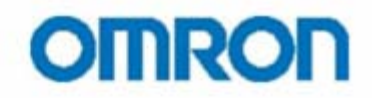

#### **Заключение**

В современных ПЛК серий CP1, CJ и CS допустимо использование в качестве протокола связи – протокол ToolBus, даже на более высоких скоростях. Однако, следует понимать, что реальная скорость обмена ограничивается оператором сотовой связи.

Описанное решение характеризуется соединением устройств 1:1, т.е. «точка-точка». Если в системе, к примеру, проекту SCADA требуется собирать данные с нескольких удаленных ПЛК, то следует создать клиентскую программку, которая будет по очереди обзванивать удаленные ПЛК. Либо установить со стороны ПК ПЛК, оснащенный SCU модулем (к примеру, CJ1W-SCU\*\*), который будет инициировать обзвон удаленных ПЛК.

Используемые модемы Westermo предусматривают монтаж на DIN-рейку, но требуют промышленного источника питания с выходом 24 В постоянного тока, антенна входит в комплект поставки модема.

Модемы Телеофис запитываются при помощи собственных блоков питания от сети переменного тока 220В. Блок питания, антенна и скоба крепления на DIN-рейку в комплект поставки не входят.

Аналогичное решение может быть реализовано на базе модемов других производителей, следует лишь более внимательно отнестись к настройкам модемов.

Более экономичным с точки зрения оплаты услуг сотовой связи является решение на базе GPRS, где тарификация осуществляется не поминутно, а за используемый Интернет-трафик.

**Наши координаты:** ООО «ОМРОН Электроникс» улица Правды, дом 26 Москва, 125040, Россия

Тел: +7 (495) 648 94 50 Факс: +7 (495) 648 94 51 [www.industrial.omron.ru](http://www.industrial.omron.ru/)